**Notes:**

#### *1 - Diagnosis Report*

*Purpose:* Prints a list of all the diagnosis on file in the Medical Office System.

- Sort: The report can be sorted by your diagnosis code, standard ICD-9-CM code, YTD times used, Diagnosis category, or diagnosis description.
- *Selection:* The report selects all or only utilized diagnoses on file in the MOS.
- *Paper:* Default printer with 80 column report for 8.5" paper. No special printer control.
- **Procedure:** At the Reports Main Menu press 1 for the "MOS Diagnosis/Procedure Menu", then press 1 for Diagnosis Report to display the Sort Diagnosis Report Menu.

#### **Change Printer Selection? (Y/N) >**

Press  $\widehat{Y}$  to change the printer destination. A new selection for only Utilized Codes has been added.

```
SELECT: <A>ll, <U>tilized Codes Only: >
```
Press  $\overline{A}$  to print all diagnosis codes as before. Press  $\overline{U}$  to only print codes that were utilized. This can shorten the list dramatically.

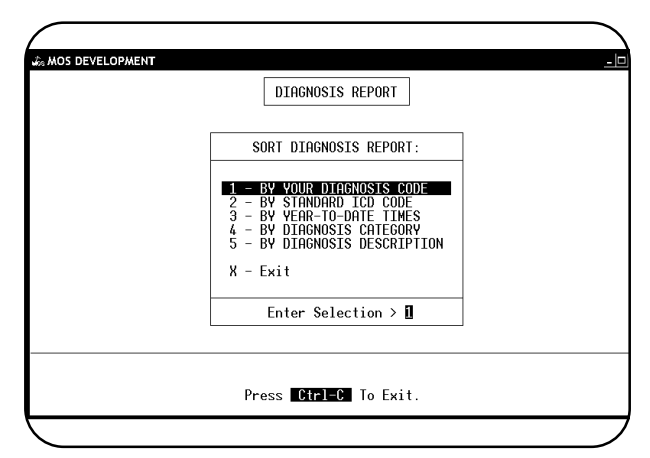

**Figure 1-1** : Sort Diagnosis Menu

Select one sort option by highlighting your choice using the arrow keys and pressing ENTER or press the number corresponding to your choice. To cancel the report, press  $X$ .

After choosing a sort option, the system will select, sort, then print those records.

## *2 - Diagnosis Utilization Report*

*Purpose:* Prints a list of all the diagnoses on file with the usage for each month and year-to-date totals.

*Sort:* The report can be sorted by diagnosis code, I.D. code, year-to-date times used, or a diagnosis category.

*Paper:* Default Printer, 132 column report with Printer Initialization code 13 to set 16.7 pitch. This should allow the report to print on 8.5" paper. If your printer cannot print this size, the report will require 15" paper.

*Selection:* The report selects all diagnosis on file in the MOS.

*Procedure:* At the Reports Main Menu, press 1 for the "MOS Diagnosis/Procedure Menu" then press 2 for Diagnosis Utilization. If you assigned a FINANCIAL PASSWORD, you will need to supply it at this time. Then the Sort Diagnosis Report Menu is displayed.

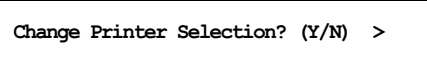

Press  $\boxed{\mathsf{Y}}$  to change the printer destination.

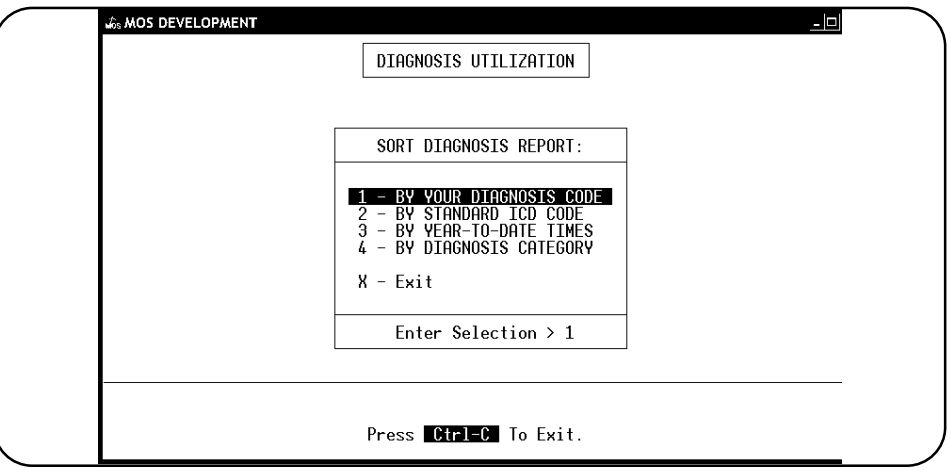

**Figure 1-2** : Sort Diagnosis Report Menu

Select one sort option by highlighting your choice using the arrow keys and pressing  $\boxed{\text{ENTER}}$  or press the number corresponding to your choice. To cancel the report, press  $[X]$ .

After choosing one of the sort options, the system will select, sort and then print those records.

# *3 - Diagnosis by Patient*

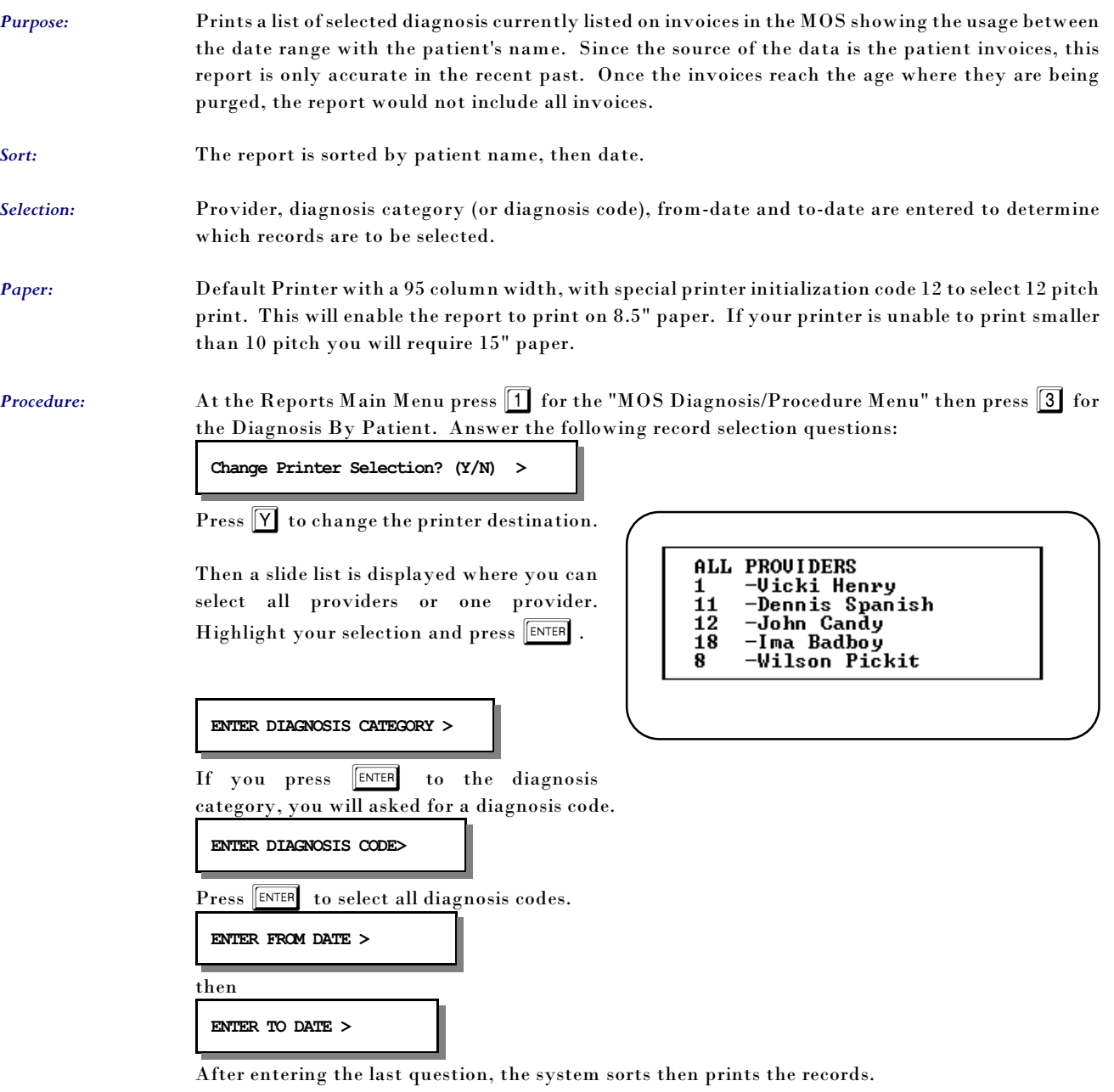

## *4 - Multiple Diagnoses by Patient*

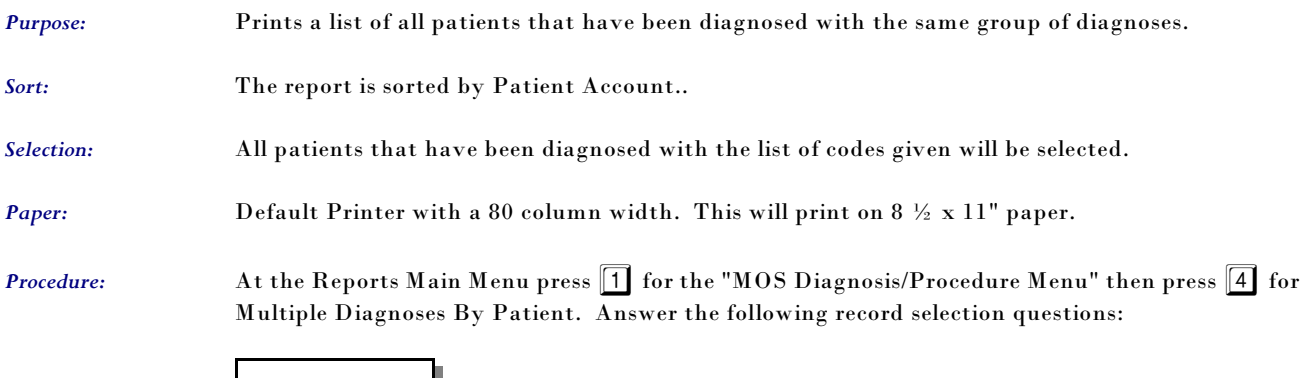

**ADD A DIAGNOSIS START SEARCHING**

Select "ADD A DIAGNOSIS" and enter a diagnoses code. It is added to the list. Repeat that for as many codes as you wish to search. If you add one in error, highlight it and press ENTER . It will be deleted. When all the codes have been indicated, highlight "START SEARCHING" and the report will begin its search. Then the printer selection question will be displayed.

**Change Printer Selection? (Y/N) >** 

Press  $\boxed{\mathsf{Y}}$  to change the printer destination.

### *5 - Diagnosis History by Patient*

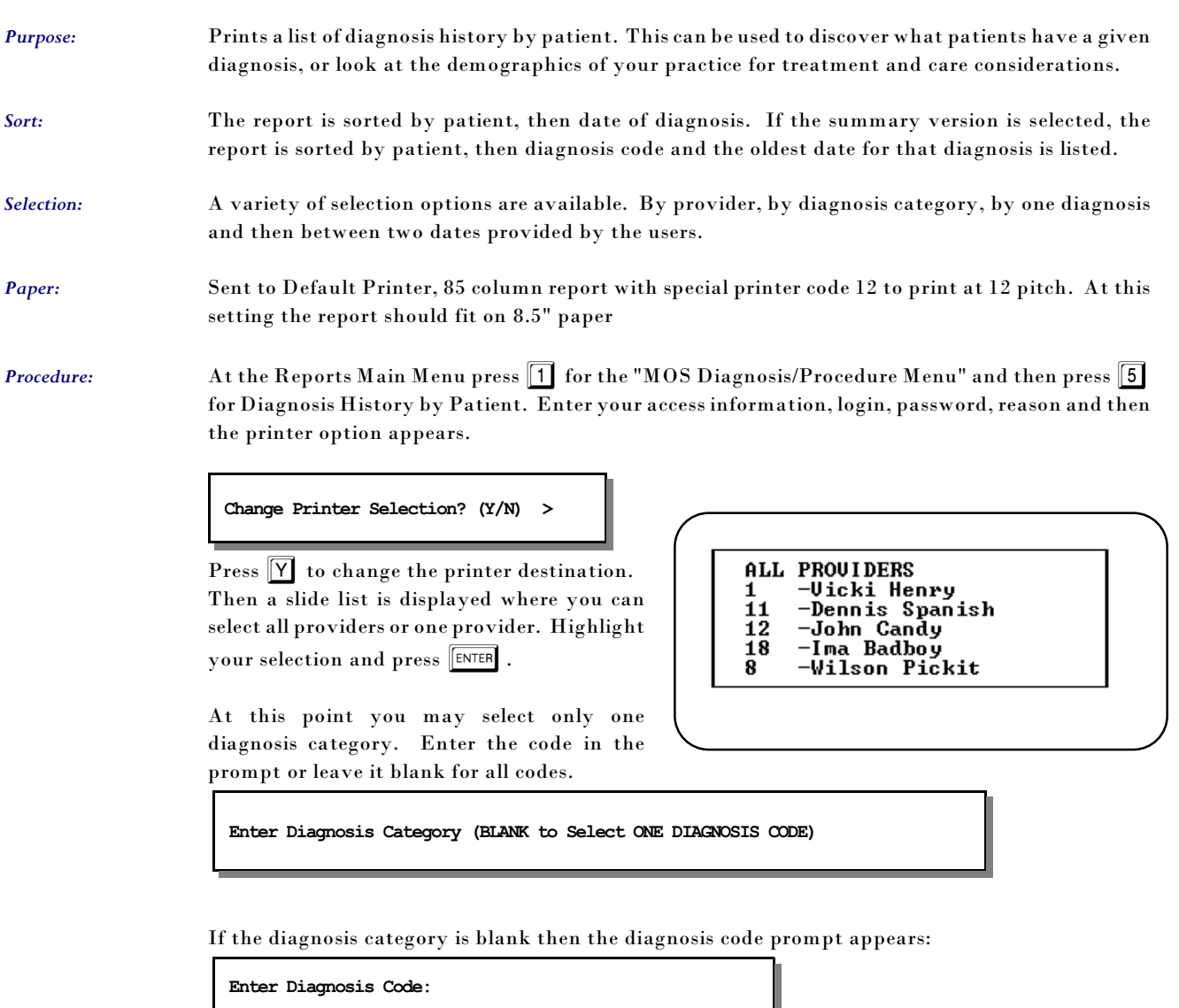

Then a date range may be entered. This will default to all possible dates. Then an option to allow the report to be summarized by listing the diagnosis code only once for each patient. This will reduce the volume of the report, since each time a patient is treated for the diagnosis it will be entered in the file. This prompt will shorten the report.

**Summarize and list one line per patient? (Y/N) N**

The default is No but change it to save paper. The report will show the first date the patient was diagnosed with that condition, if you selected only a summary.

#### *6 - Procedure History by Patient*

- *Purpose:* Prints a list of procedure history. This can be used to discover what patients have had a given procedure, or look at the demographics of your practice for treatment and care considerations.
- *Sort:* The report is sorted by procedure then patient, then date of procedure. If the summary version is selected, the report is will only list a procedure once for each patient.
- *Selection:* A variety of selection options are available. By provider, by type of service, by one procedure and then between two dates provided by the users.
- *Paper:* Sent to Default Printer, 85 column report with special printer code 12 to print at 12 pitch. At this setting the report should fit on 8.5" paper
- **Procedure:** At the Reports Main Menu press 1 for the "MOS Diagnosis/Procedure Menu" and then press 5 for Diagnosis History by Patient. Enter your access information, login, password, reason and then the printer option appears.

**Change Printer Selection? (Y/N) >** 

Press  $[Y]$  to change the printer destination. Then a slide list is displayed where you can select all providers or one provider. Highlight your selection and press  $\sqrt{\text{ENTER}}$ .

```
PROUIDERS
ALL
     Uicki Henry
1
11
     -Dennis Spanish
12
    -John Candy
18
     Ima Badboy
R
     Wilson Pickit
```
At this point you may select only one diagnosis category. Enter the code in the prompt or leave it blank for all codes.

**Enter Diagnosis Category (BLANK to Select ONE DIAGNOSIS CODE)** 

If the diagnosis category is blank then the diagnosis code prompt appears:

**Enter Diagnosis Code:** 

Then a date range may be entered. This will default to all possible dates. Then an option to allow the report to be summarized by listing the diagnosis code only once for each patient. This will reduce the volume of the report, since each time a patient is treated for the diagnosis it will be entered in the file. This prompt will shorten the report.

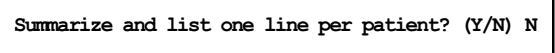

The default is No but change it to save paper. The report will show the first date the patient was diagnosed with that condition, if you selected only a summary.

### *M - Annual Procedure Utilization*

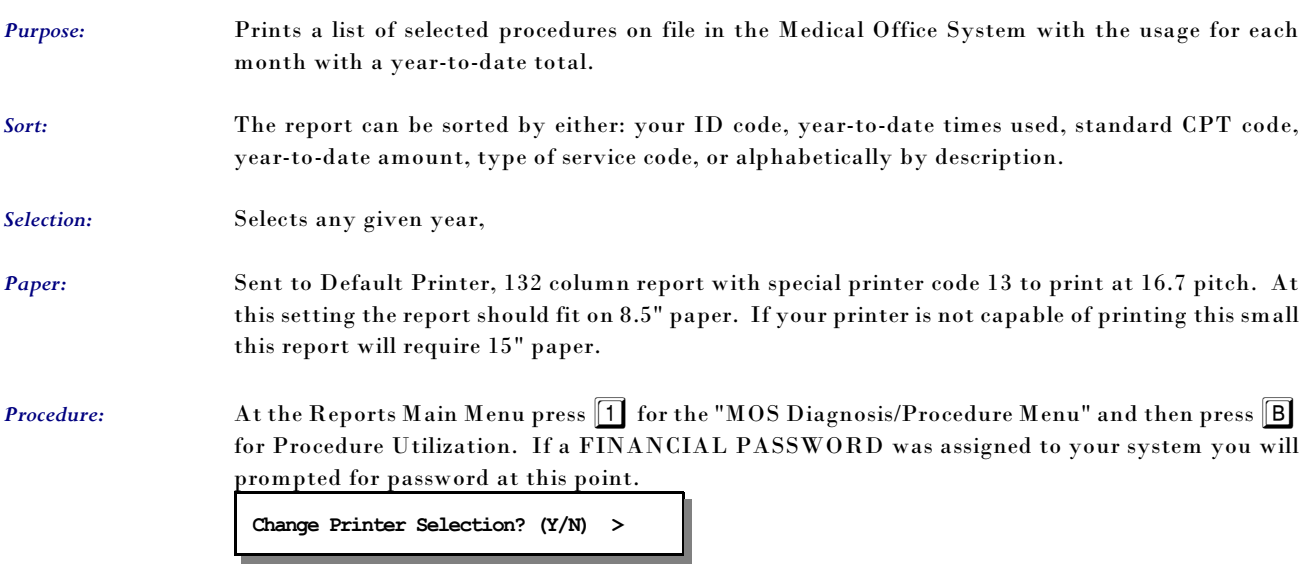

Press  $\boxed{\mathbf{Y}}$  to change the printer destination. The Selection Procedure Browse will then be displayed as shown in Figure 11.1, 11.1, 11.1.

Choose one of the selections by highlighting your choice using the arrow keys and then pressing ENTER

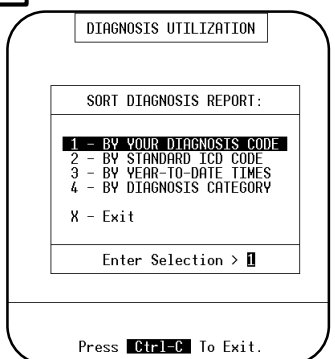

The Sort Procedure Report Menu will then be displayed as shown in Figure 11.1, 11.1.

Select one of the sort options by highlighting your choice using the arrow keys and then pressing  $\sqrt{\frac{\text{ENTER}}{n}}$  or press the number corresponding to your choice. To cancel the report press  $\boxed{\mathsf{X}}$ . After choosing one of the sort options the report will start to select and sort the records and then print.

**Add Descriptions in last column? (Y/N) >** 

**Figure 1-6** : Sort Procedure Report Menu

A prompt to add a description to the last column will be displayed. This will print the procedure description, but will require wider paper. It is left as an option.

#### *A - Procedure Report*

*Purpose:* Prints a list of procedures on file in the MOS.

- *Sort:* The report can be sorted by either: your ID code, year-to-date times used, standard CPT code, year-to-date amount, type of service code, or alphabetically by description.
- *Selection:* The report can select all procedures on file in the MOS, which includes procedures assigned to an individual provider, or all default procedures, which do not include procedures assigned to an individual provider, or procedures assigned to one individual provider.
- *Paper:* Sent to Default Printer, 92 column report with special printer code 12 to print at 12 pitch. At this setting the report should fit on 8.5" paper. If your printer is not capable of printing this small, this report will require 15" paper.

*Procedure:* At the Reports Main Menu press 1 for the "MOS Diagnosis/Procedure Menu" and then press A for the Procedure Report. The Selection Procedure Browse will then be displayed:

#### **Change Printer Selection? (Y/N) >**

Press  $\nabla$  to change the printer destination. Then a selection indicates which procedures should be printed. Only procedures for a given provider, default procedures or all procedures can be selected at this time. Choose one of the selections by highlighting your choice using the arrow keys and then pressing  $\sqrt{\text{ENTER}}$ .

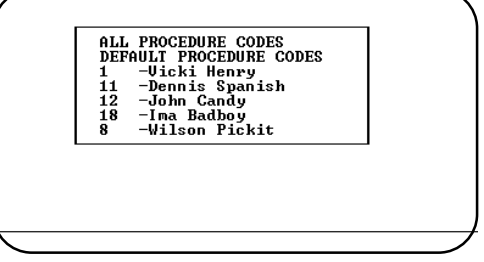

**Figure 1-7** : Selection Procedure Browse

Then an additional selection allows all codes of that group to be selected or only utilized codes. This can shorten the list even further.

SELECT: <A>11, <U>tilized Codes Only: >

Press  $\overline{A}$  to print all procedure codes as before. Press  $\overline{U}$  to only print codes that were utilized. This can shorten the list dramatically.

 The Sort Procedure Report Menu will then be displayed:

Select one of the sort options by highlighting your choice using the arrow keys and then pressing  $\boxed{\mathtt{\small{ENTER}}}$ or press the number corresponding to your choice. To cancel the report press  $\vert X \vert$ . After choosing one of the sort options the report will begin to select and sort.

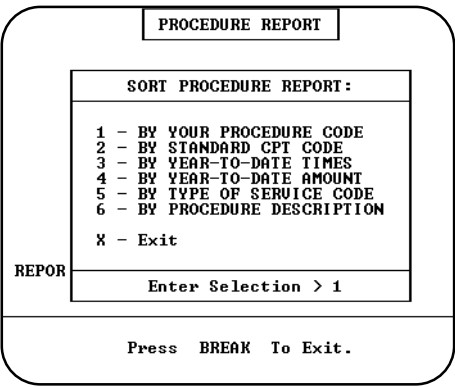

**Figure 1-8** : Sort Procedure Report Menu

#### *B - Procedure Utilization*

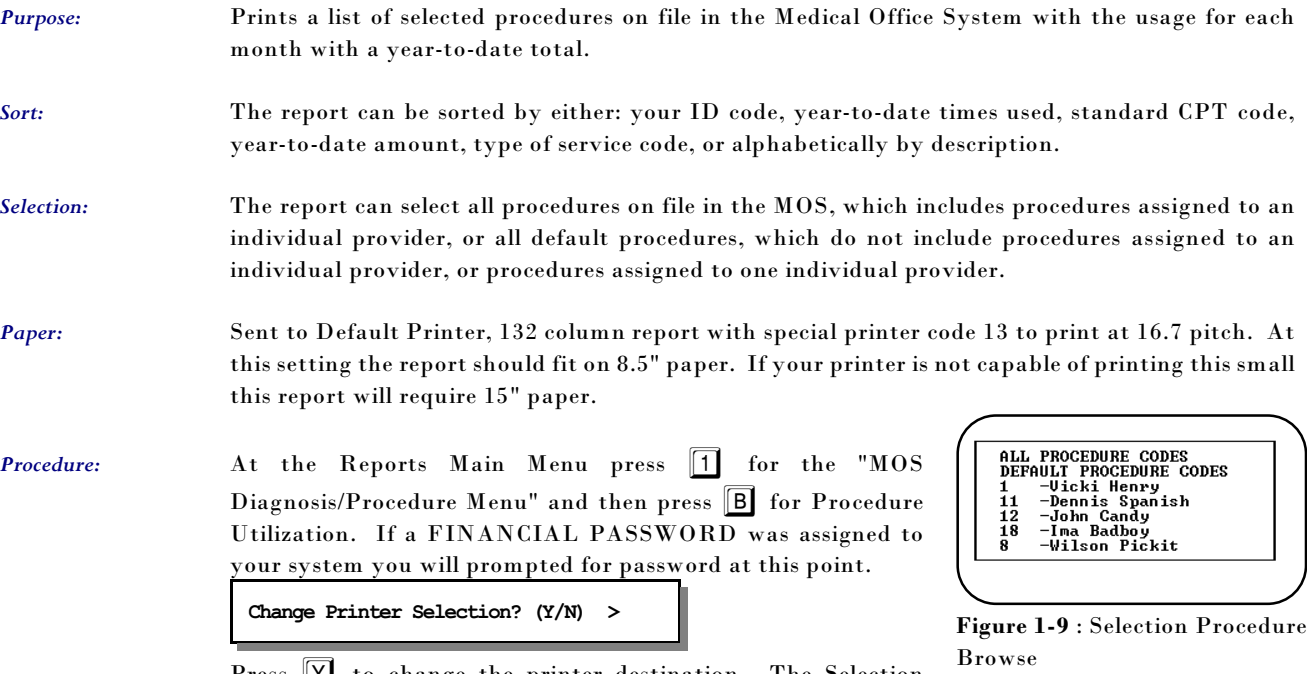

Press Y to change the printer destination. The Selection Procedure Browse will then be displayed as shown in Figure 11.1, 11.1, 11.1.

Choose one of the selections by highlighting your choice using the arrow keys and then pressing ENTER

SELECT: <A>11, <U>tilized Codes Only: >

Press  $\overline{A}$  to print all procedure codes as before. Press  $\overline{U}$  to only print codes that were utilized. This can shorten the list dramatically.

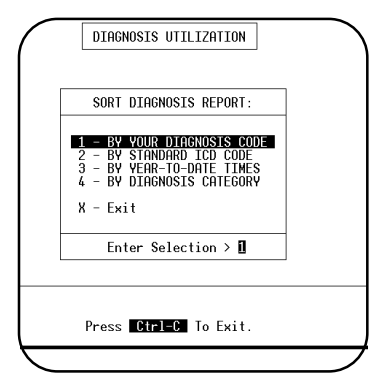

**Figure 1-10** : Sort Procedure Report Menu

The Sort Procedure Report Menu will then be displayed as shown in Figure 11.1, 11.1.

Select one of the sort options by highlighting your choice using the arrow keys and then pressing ENTER or press the number corresponding to your choice. To cancel the report press  $X$ . After choosing one of the sort options the report will start to select and sort the records and then print.

**Add Descriptions in last column? (Y/N) >** 

A prompt to add a description to the last column will be displayed. This will print the procedure description, but will require wider paper. It is left as an option.

# *C - Procedure by Patient*

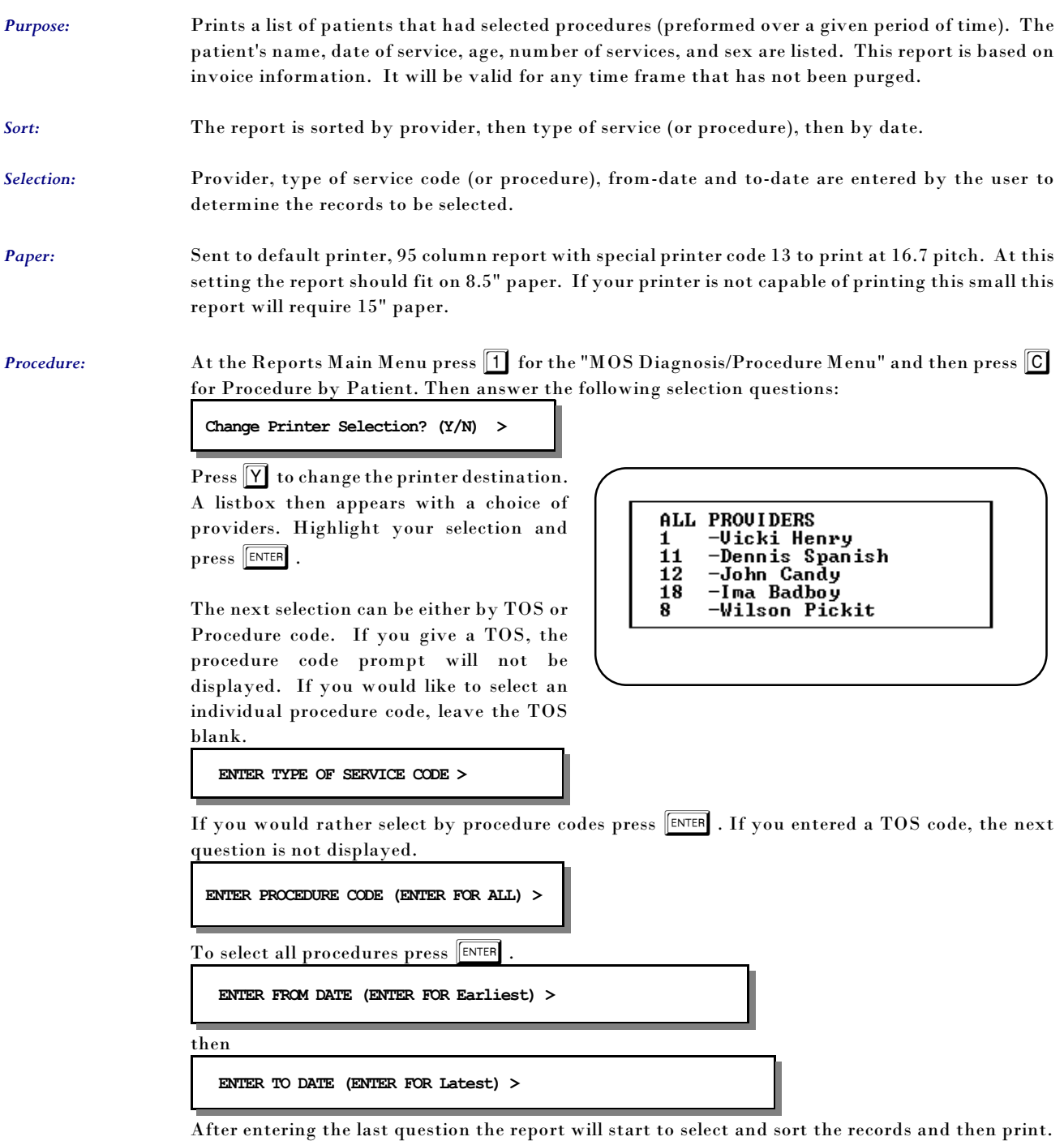

#### *D - Change MC Allowances*

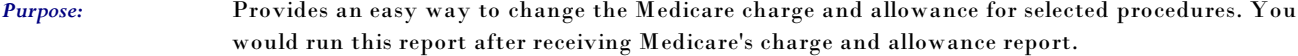

*Sort:* The report is sorted by CPT Procedure code or Your Code.

*Selection:* The report selects the procedures for a given provider or all procedures on file.

*Paper:* Sent to Default Printer, 80 column report with no special printer codes. This will print on standard 8.5" by 11" paper.

**Procedure:** At the Reports Main Menu press 1 for the "MOS Diagnosis/Procedure Menu" and then press **D** for Charge MC Allowances. Then answer the following selection questions:

**Change Printer Selection? (Y/N) >** 

Press  $[Y]$  to change the printer destination.

A slide box is displayed with a list of providers that can be selected. Highlight your selection and press  $\sqrt{\text{ENTER}}$ 

*New Sort on Change* 

*MC Allows* Then a prompt will request the SORT required.

> **SORT BY:**  $\boxed{Y}$  our Code Or  $\boxed{S}$  tandard CPT  **Y**

Select the sort you would like.

Then enter the expected payment factor.

*Note: This will change the expected factor value in the setup file, see chapter 5, Setting Up the Practice File, for more information.*

ALL PROUIDERS

11

12  $\overline{18}$ 

8

-Vicki Henry -Dennis Spanish

-John Candy

-Ima Badboy

-Wilson Pickit

**Enter % Factor for Expected MC Payment >80.000** 

The next question asks if you are participating with Medicare. Answer  $[Y]$  if you accept assignment, answer  $\overline{N}$  if you do not. This will enter the NON PAR payment amount base don the percent given. It is now possible to make exceptions to this general update. Do what will apply to the most items here and then update the exceptions with the alternate information. If your practice is varied, it may require various factors be defined.

If you indicated you are NOT participating, a question will ask if the MC NON PAR fee should be added automatically to each procedure. Answer  $\boxed{Y}$  if each should be done automatically. Answer  $\mathbb N$  to have a prompt for each procedure give you a choice. The NON PAR payment amount would be (Allowed Amount x Expected MC payment Factor) X NON Par Allowance Factor. For example, Standard Charge: \$100, MC Allowance= \$92, MC payment factor=80% , and NON PAR Allowance % = 95% would give a payment of  $92x.8x.95$  or \$72.20. The factors can be changed on the Practice Information Default Screen.

Then the first procedure you requested will be displayed:

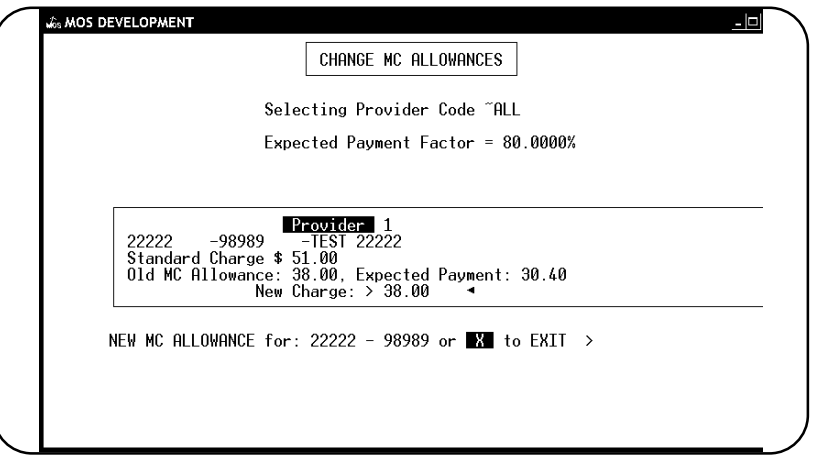

**Figure 1-13** : Changing Medicare Allowances

You may change the charge amount and expected payment by entering a new charge value and pressing  $\sqrt{\frac{\text{ENTER}}{2}}$ . The MOS will automatically calculate the new expected payment to the charge times the Medicare Factor. Then the next procedure will be displayed.

If you do not want the change the charge, just press  $\boxed{\text{ENTER}}$  to keep the old charge and to automatically recalculate the new expected payment. Then the next procedure is displayed until all procedures have been completed, or press  $[X]$  then  $E$  to cancel the rest of the report. Note: This report only changes the charge amount for Medicare.

# *E - Procedure Payment Report*

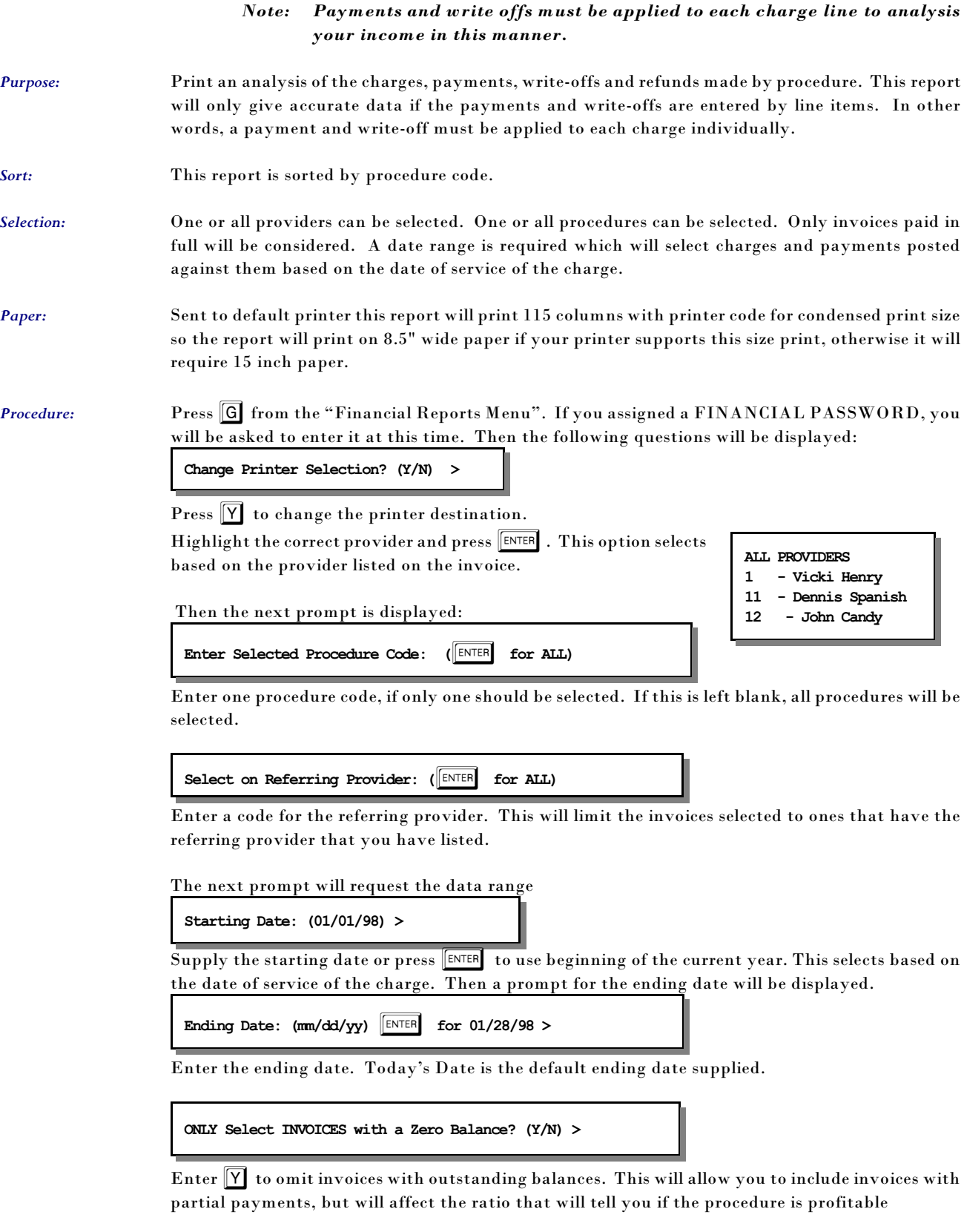

The report will then select and print. Then a last chance box is displayed to recap what you selected.

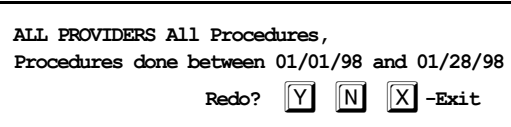

Verify the information and press  $\boxed{\text{ENTER}}$  or  $\boxed{\text{N}}$  to create the report. Press  $\boxed{\text{Y}}$  to repeat the selections. Press  $\boxed{\mathbb{X}}$  to exit to the menu without printing.

## *F - Procedure Count & Gross Charges*

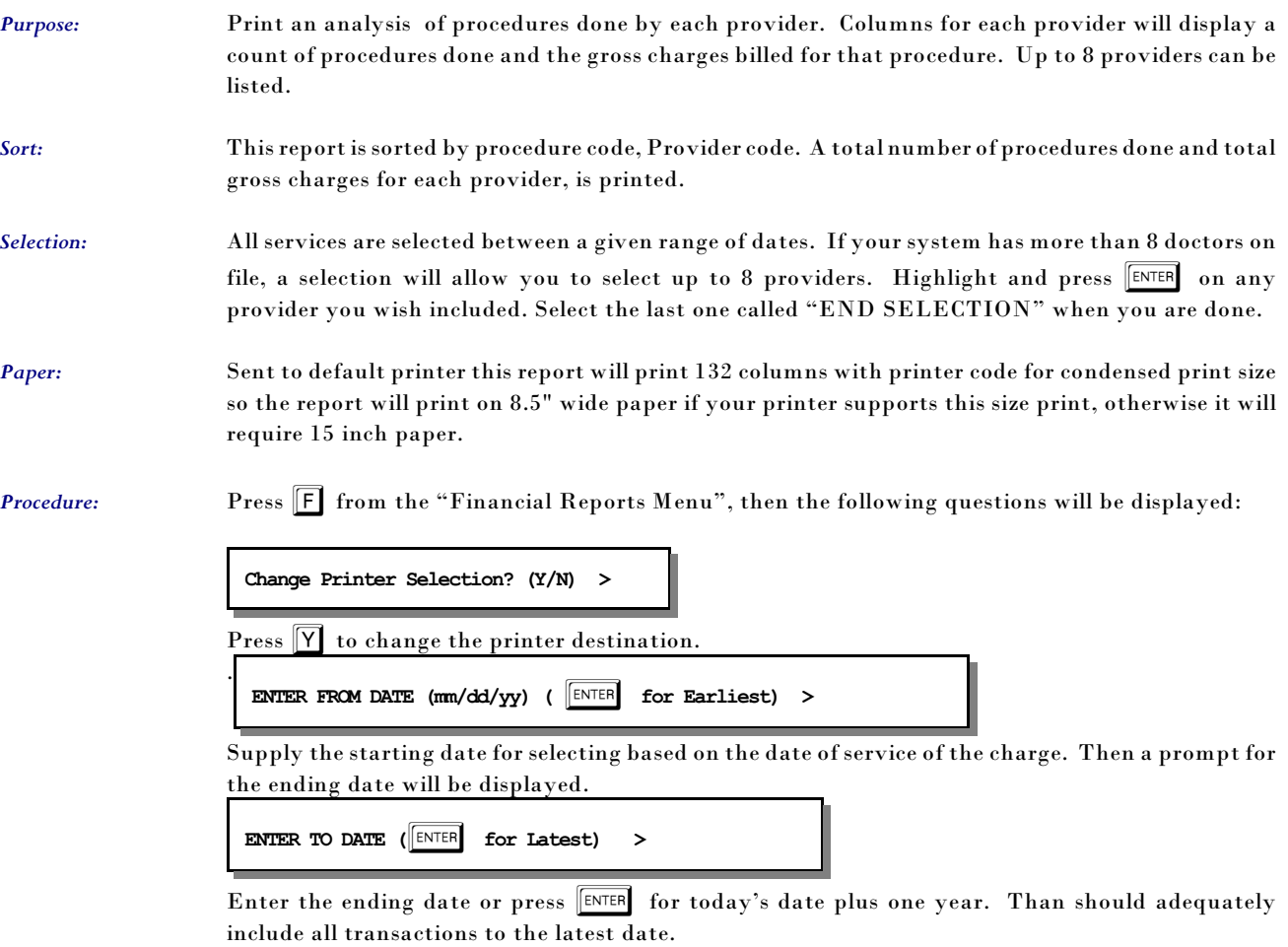

If your practice has more than 8 doctors on file, a window will appear here and you can highlight any providers you wish included on this report and press **ENTER** . Continue to highlight and select until up to 8 doctors have been selected. The codes selected are displayed in the bottom left corner of the screen. When you are finished with your list, highlight "END SELECTION" and press ENTER .

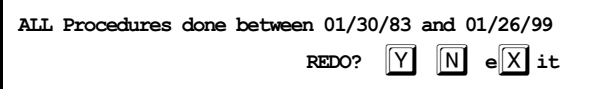

Press  $\boxed{\overline{\text{N}}}$  or  $\boxed{\text{ENTER}}$  to create the report. Press  $\boxed{\overline{\text{Y}}}$  to repeat the selections or  $\boxed{\overline{\text{X}}}$  to exit without printing.

### *G - Procedure List - Medicare Prices*

*Purpose:* Prints a list of procedures on file in the MOS with Medicare Allowance and expected payments.

*Sort:* The report can be sorted by either: your Procedure code, year-to-date times used, standard CPT code, year-to-date amount, type of service code, or alphabetically by description.

*Selection:* The report can select all procedures on file in the MOS, which includes procedures assigned to an individual provider, or all default procedures, which do not include procedures assigned to an individual provider, or procedures assigned to one individual provider. It is also possible to further narrow the scope of the report by only selecting codes that have been used in the last year.

*Paper:* Sent to Default Printer, 132 column report with special printer code 13 to print at 16.7 pitch. At this setting the report should fit on 8.5" paper. If your printer is not capable of printing this small, this report will require 15" paper.

**Procedure:** At the Reports Main Menu press 1 for the "MOS Diagnosis/Procedure Menu" and then press 6 for the Procedure List. The following prompts will then be displayed.

**Change Printer Selection? (Y/N) >** 

Press  $[Y]$  to change the printer destination.

Then you will be able to select the procedures codes by provider or all codes defined as shown in the figure at the right. Choose one of the selections by highlighting your choice using the arrow keys and then pressing ENTER . Then to make the report more helpful, you can narrow the report to just the utilized codes by selection  $\boxed{U}$  at the following prompt.

**SELECT: <A>ll, <U>tilized Codes Only: >** 

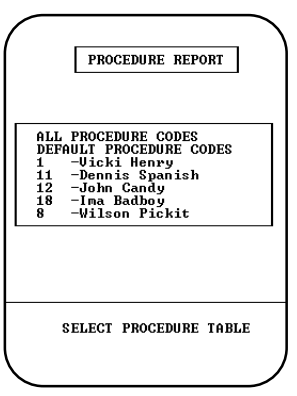

**Figure 1-14** : Selection Procedure Browse

Press  $\boxed{A}$  to print all procedure codes as before. Press  $\boxed{U}$  to only print codes that were utilized. This can shorten the list dramatically.

The Sort Procedure Report Menu will then be displayed:

Select one of the sort options by highlighting your choice using the arrow keys and then pressing ENTER or press the number corresponding to your choice. To cancel the report press  $|X|$ . After choosing one of the sort options the report will begin to

select and sort.

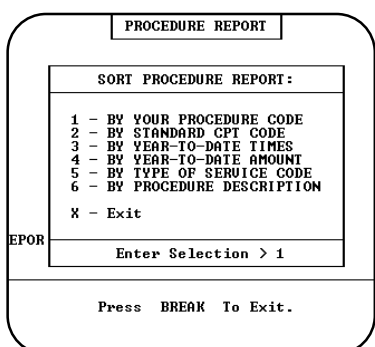

**Figure 1-15** : Sort Procedure Report Menu

# *H - Procedure List - Other Ins Prices*

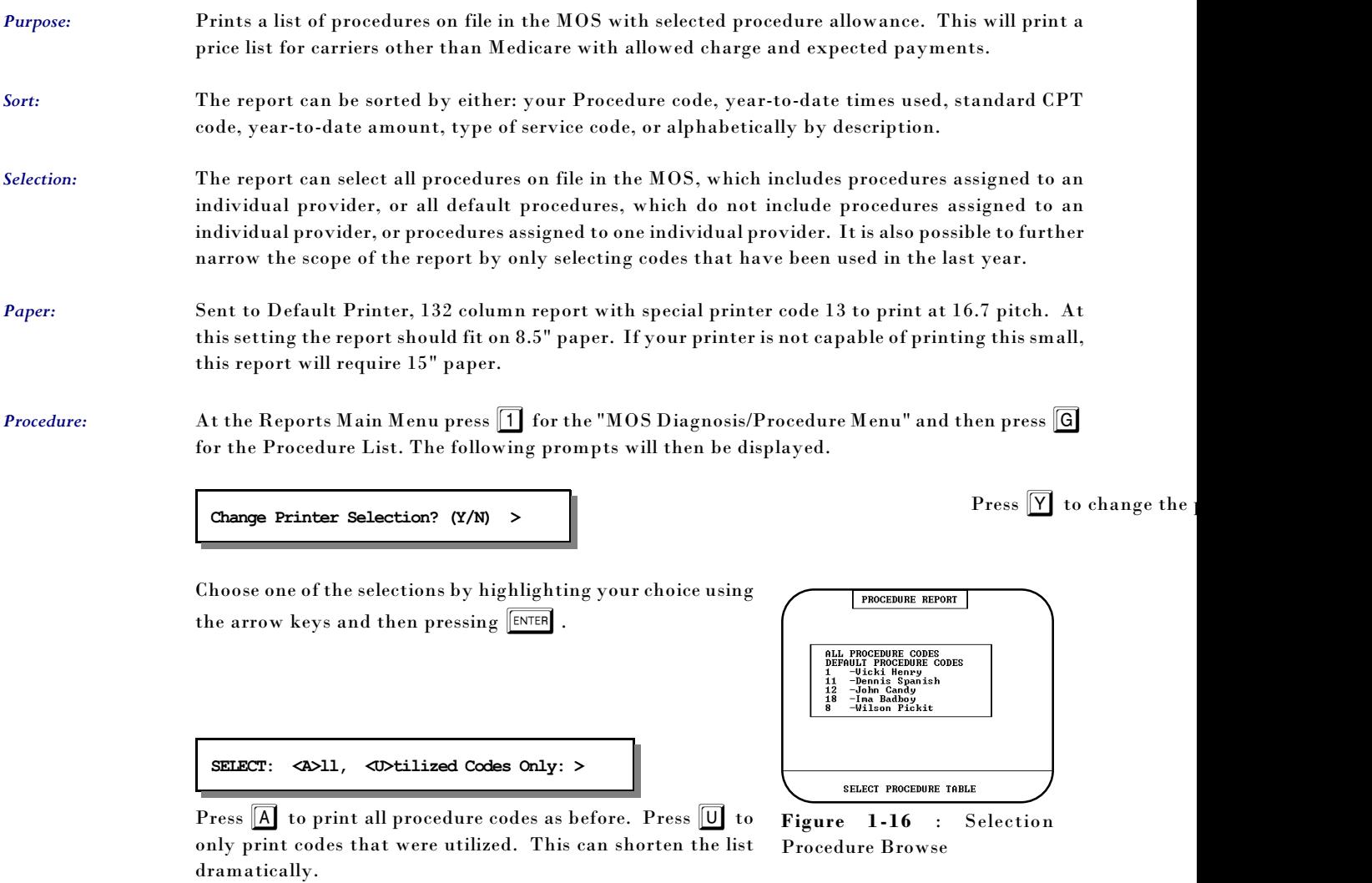

A prompt appears for you to select the Price Level that should print on this report:

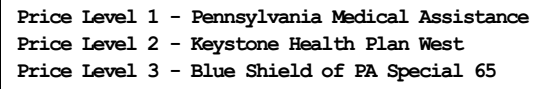

This list will vary depending on the procedure allowances you defined for your carriers and procedures.

The Sort Procedure Report Menu will then be displayed:

Select one of the sort options by highlighting your choice using the arrow keys and then pressing ENTER or press the number corresponding to your choice. To cancel the report press  $\boxed{X}$ . After choosing one of the sort options the report will begin to select and sort.

|              | PROCEDURE REPORT                                                                                                    |
|--------------|----------------------------------------------------------------------------------------------------|
|              | SORT PROCEDURE REPORT:                                                                                                    |
|              | - BY YOUR PROCEDURE CODE<br>$\frac{2}{3}$ $\frac{4}{5}$<br>- BY STANDARD CPT CODE<br>- BY YEAR-TO-DATE<br><b>TIMES</b><br>- BY YEAR-TO-DATE AMOUNT<br>- BY TYPE OF SERUICE CODE<br>6 - BY PROCEDURE DESCRIPTION<br>$x - Exit$ |
| <b>REPOR</b> | Enter Selection $> 1$                                                                                                    |
|              | Press BREAK To Exit.                                                                                                    |
|              |                                                                                                    |

**Figure 1-17**: Procedure Sort Selection

## *I - Duplicate Procedure Codes for New DR*

*Purpose:* This option is used to duplicate all procedure codes currently on file for a new provider that has been added your practice. If you use different procedure codes for each provider, then this is a quick way to set-up the procedure file for a new provider.

Sort: No sort is necessary.

*Selection:* All procedure codes are selected.

*Paper:* No paper is required.

*Procedure:* At the Reports Main Menu press 1 for the "MOS Diagnosis/Procedure Menu" and then press 1 for the Duplicate Procedure Codes for New DR to run. Run it again for each provider that should be added. If you need to make exceptions to the duplicates then do that in the procedure maintenance option.

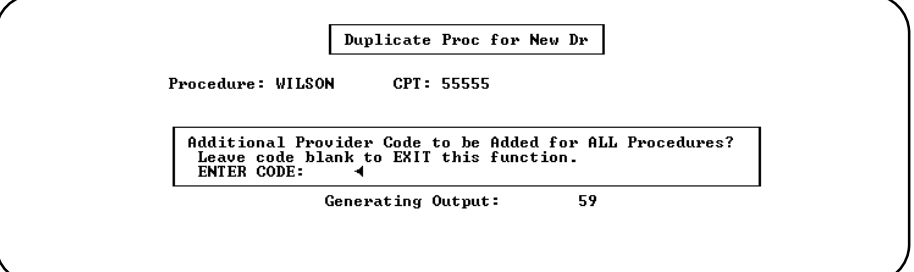

**Figure 1-18**: Duplicate Procedures for New Doctor

### *J - Procedure Utilization Graphs*

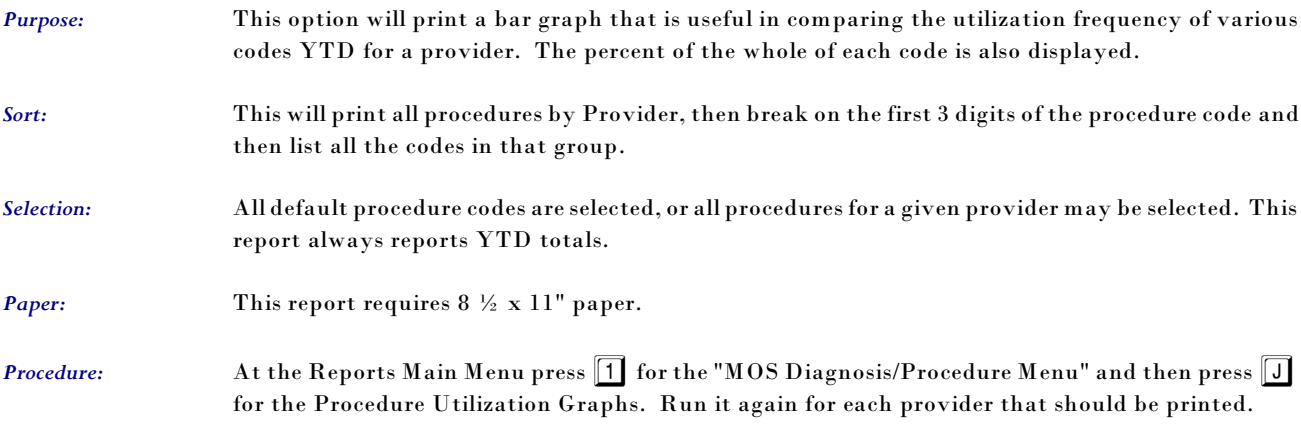

#### **Change Printer Selection? (Y/N) >**

Press  $\boxed{\text{Y}}$  to change the printer destination. Then a prompt to select the which group of procedures should be used to search. Highlight DEFAULT to select from the procedures that are not attached to any particular provider. Select a provider to only select procedures from the ones attached to their provider ID.

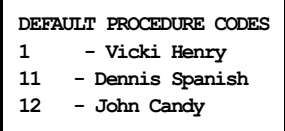

Highlight your choice and press ENTER . The default procedures have no provider code listed. Then you must list the procedures that should be selected and graphed.

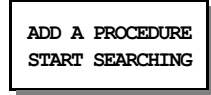

Select "ADD A PROCEDURE" and enter a procedure code. Each code entered will be added to the list. Repeat that for as many codes as you wish to search. If you add one in error, highlight it and press ENTER . It will be deleted. When all the codes have been indicated, highlight "START SEARCHING" and the report will begin its search. Then the printer selection question will be displayed.

#### *K - Update Standard Charges*

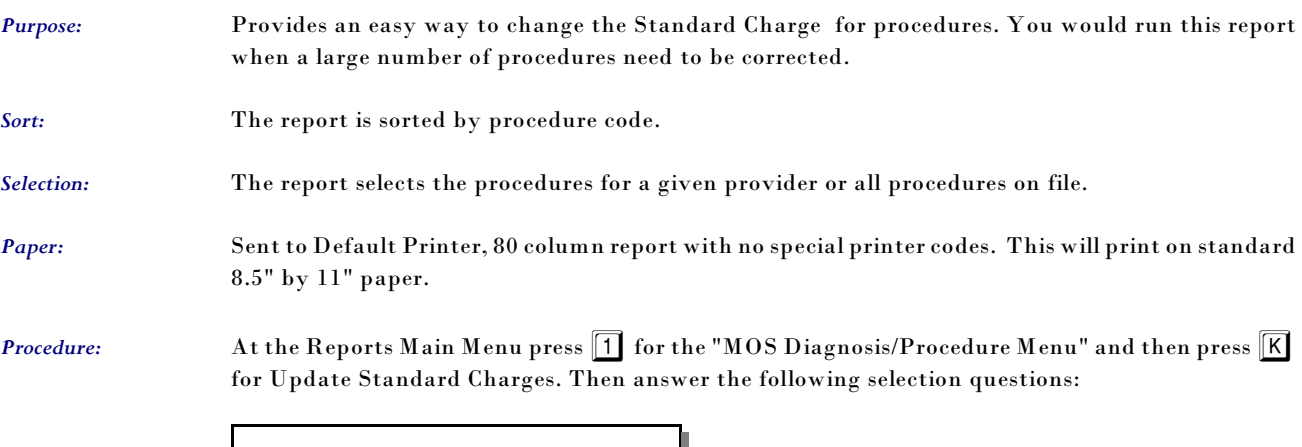

**Change Printer Selection? (Y/N) >** 

Press  $\boxed{\mathsf{Y}}$  to change the printer destination. A slide box is displayed with a list of providers that can be selected. Highlight your selection and press ENTER . When updating all providers, the standard default charge is displayed first then it can be assigned to each provider listed for that charge. Then it will display the next procedure.

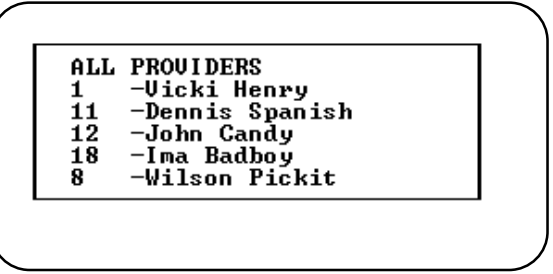

We might suggest that you update the ALL PROVIDERS choice first, updating all providers. Then return and select only the providers with varied prices and update just their procedure records.

Highlight your choice and press  $\sqrt{\frac{\text{ENTER}}{n}}$ .

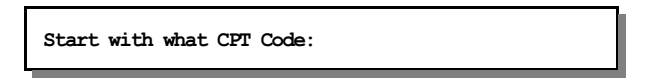

Enter the CPT code you wish to start updating the prices. Leave it blank to start at the beginning of the list.

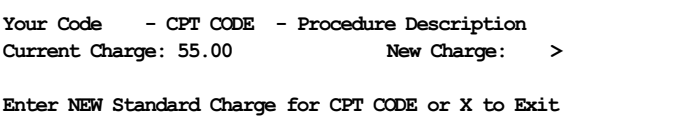

Press  $\boxed{\text{ENTER}}$  to leave the charge the same, type a new charge or press  $\boxed{\text{X}}$  to Exit the update. Make a note of the CPT code if you want to return later.

The codes are displayed in order by the YOUR CODE field. So you might want to print a Procedure Report from option G or H, mark the new prices and then use that as a reference when updating the prices.

Then the next procedure is displayed until all procedures have been completed, or press  $[X]$  then **ENTER** to cancel the rest of the report. Note: This report only changes the charge amount for Medicare.

#### *L - Procedures by Carrier*

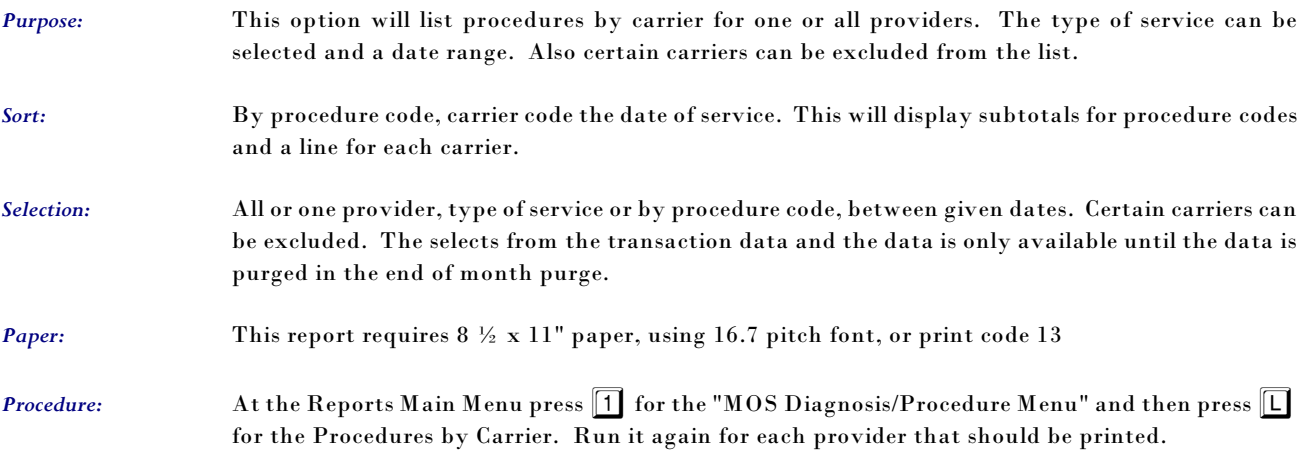

#### **Change Printer Selection? (Y/N) >**

 $Press \nightharpoonup \nightharpoonup$  to change the printer destination. A slide box is displayed with a list of providers that can be selected. Highlight your selection and press ENTER . When you select ALL PROVIDERS, an option allows the default price to be applied to all Provider records. Select one provider to update only the prices listed for that provider. We might suggest that you update the ALL PROVIDERS choice first,

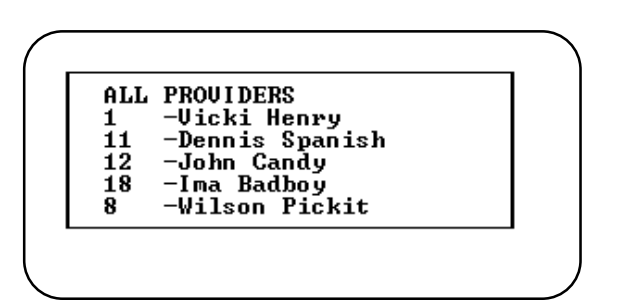

updating all providers. Then return and select only the providers with varied prices and update just their procedure records.

Highlight your choice and press ENTER

**ENTER TYPE OF SERVICE CODE:** 

Enter the Type of Service code. This may be left blank and then a procedure code may be selected or all procedure codes. Then a prompt for selecting a range of dates will be selected. Remember that data older than your end of month purge cycle may be incomplete. The start date will default to the oldest date possible. Enter the date or press  $\boxed{\text{ENTER}}$  to accept the default.

The TO date may then be supplied. Press  $\sqrt{\text{ENTER}}$  to accept the default or enter the date to use.

Then a prompt will display your choices and give you a chance to change them before the report is selected. Press  $\boxed{\mathbb{N}}$  or  $\boxed{\mathbb{ENTER}}$  to run the report.